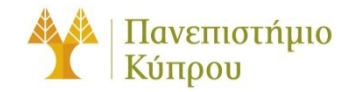

4 Οκτωβρίου 2023

# Οδηγός βάσεων δεδομένων

*Πανεπιστήμιο Κύπρου, Τμήμα Πληροφορικής*

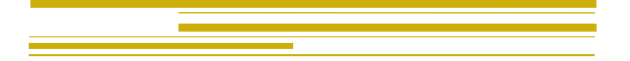

Ομάδα Τεχνικής Υποστήριξης Έρευνας και Διδασκαλίας (ΟΤΥΔΕ)

# Πίνακας περιεχομένων

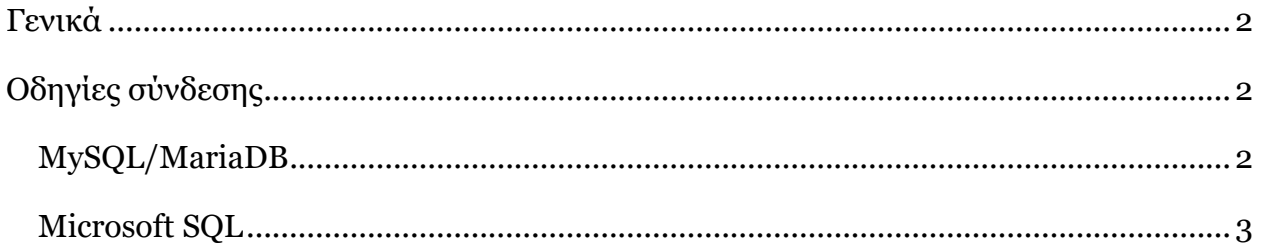

# Οδηγός βάσεων δεδομένων

### <span id="page-2-0"></span>Γενικά

Το Τμήμα Πληροφορικής υποστηρίζει τις πλατφόρμες MySQL/MariaDB και Microsoft SQL Server (MS SQL) για σκοπούς ανάπτυξης εφαρμογών και διδασκαλίας.

Για να αποκτήσετε πρόσβαση στις πλατφόρμες MySQL/MariaDB και MS SQL πρέπει να συμπληρώσετε το σχετικό έντυπο που βρίσκεται στην ιστοσελίδα της Ομάδας Τεχνικής Υποστήριξης Διδασκαλίας και Έρευνας (ΟΤΥΔΕ),<http://its.cs.ucy.ac.cy/index.php/el/> κάτω από τον σύνδεσμο Έντυπα. Το έντυπό πρέπει να συμπληρώνεται και να προωθείται στην ΟΤΥΔΕ, υπογεγραμμένο πάντοτε από τον υπεύθυνο ακαδημαϊκό. Θα ενημερωθείτε με email για το όνομα της και τα συνθηματικά πρόσβασης.

## <span id="page-2-1"></span>Οδηγίες σύνδεσης

Για να διαχειριστείτε την βάση δεδομένων που σας παραχωρήθηκε χρησιμοποιήστε τις πιο κάτω οδηγίες σύνδεσης ανάλογα με την πλατφόρμα που αιτηθήκατε.

*Οι οδηγίες που καταγράφονται πιο κάτω ισχύουν για πρόσβαση από τα εσωτερικά δίκτυα του Τμήματος Πληροφορικής. Σε περίπτωση που βρίσκεστε εκτός Τμήματος, για να ισχύουν τα πιο κάτω πρέπει πρώτα να συνδεθείτε στο Τμήμα με VPN. Πληροφορίες για σύνδεση με VPN μπορείτε να βρείτε στην ιστοσελίδα της ΟΤΥ, κάτω από τον σύνδεσμο Οδηγοί Χρηστών.*

#### <span id="page-2-2"></span>MySQL/MariaDB

Το Τμήμα Πληροφορικής έχει υιοθετήσει τη MariaDB προς αναβάθμιση της MySQL. Οι εξυπηρετητές τρέχουν τις εκδόσεις και 10.5.10 και 10.6.14-MariaDB - MariaDB Server.

Για να διαχειριστείτε την βάση σας επισκεφτείτε την διεύθυνση <https://phpmyadmin.in.cs.ucy.ac.cy/> και χρησιμοποιείστε τα συνθηματικά πρόσβασης που σας δόθηκαν από την ΟΤΥΔΕ για να αποκτήσετε πρόσβαση στην βάση που δημιουργήθηκε για λογαριασμό σας. Δώστε προσοχή και στην επιλογή Server choice/ Επιλογή Διακομιστή και τις πληροφορίες που σας στάλθηκαν.

Χρησιμοποιώντας την πιο πάνω διαδικτυακή εφαρμογή μπορείτε να δημιουργήσετε πίνακες, να προσθέσετε και να αφαιρέσετε δεδομένα καθώς επίσης να κάνετε αλλαγές σε υφιστάμενους πίνακες και δεδομένα.

#### ΠΡΟΣΟΧΗ

Το όνομα του εξυπηρετητή που παρέχει βάσεις δεδομένων τύπου MySQL/MariaDB έχει ψευδώνυμο το οποίο θα σας δοθεί από την ΟΤΥΔΕ.

Όταν γράφετε κώδικα για επικοινωνία με μια βάση δεδομένων MySQL/MariaDB, σε οποιαδήποτε γλώσσα τότε θα πρέπει να χρησιμοποιείτε αυτό το ψευδώνυμο σαν όνομα εξυπηρετητή.

Επίσης πολλές διαδικτυακές εφαρμογές χρησιμοποιούν κάποιο είδος configuration αρχείου στο οποίο σχεδόν πάντοτε το όνομα του εξυπηρετητή για τις βάσεις ορίζετε σαν localhost. Αυτό πρέπει πάντα να αντικαθίσταται με το όνομα που σας δόθηκε. Στο ίδιο αρχείο θα πρέπει να δηλώνετε επίσης το όνομα της βάσης και τα συνθηματικά.

Σημείωση: Αν θέλετε στην βάση σας να αποθηκεύεται ελληνικό κείμενο τότε θα πρέπει να θέσετε το encoding σε UTF-8. Από ΡΗΡ αυτό γίνεται με την εντολή mysql\_query("SET NAMES utf8"); Αν χρησιμοποιείται κάποια έτοιμη εφαρμογή θα πρέπει να το βρείτε στις προτιμήσεις (settings) της εφαρμογής.

#### <span id="page-3-0"></span>Microsoft SQL

O MS SQL εξυπηρετητής του Τμήματος είναι έκδοση 14 και η διεύθυνση του είναι **mssql.cs.ucy.ac.cy**

Για να διαχειριστείτε την βάση δεδομένων σας πρέπει πρώτα να προμηθευτείτε το λογισμικό Microsoft SQL Server Management Studio, το οποίο διανέμεται δωρεάν από την εταιρία Microsoft. Το συγκεκριμένο λογισμικό είναι εγκατεστημένο σε όλες τις μηχανές που βρίσκονται στα Windows εργαστήρια του Τμήματος. Τρέχοντας το λογισμικό θα εμφανιστεί το πιο κάτω παράθυρο, τα πεδία του οποίου πρέπει να συμπληρωθούν όπως φαίνεται πιο κάτω:

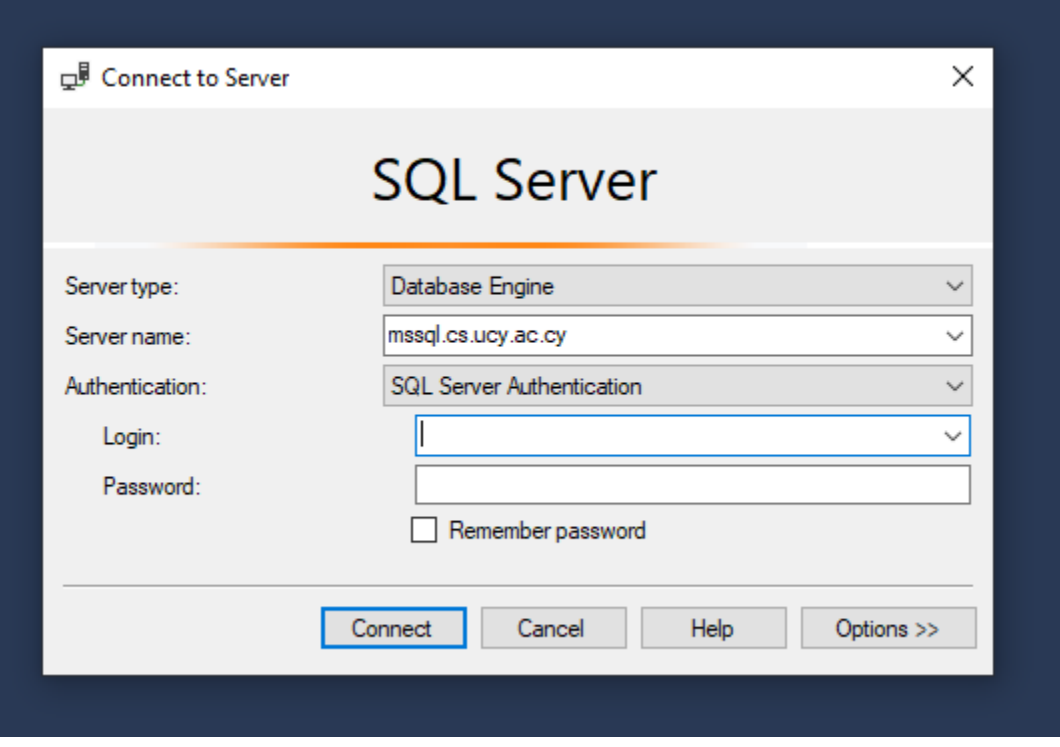

Στα πεδία login και password πληκτρολογήστε τα συνθηματικά που σας δοθήκαν από την ΟΤΥΔΕ και ακολούθως επιλέξτε Connect για να συνδεθείτε με την βάση δεδομένων σας.